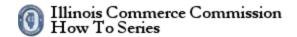

# **Table of Contents**

| How to Electronically File a Supplier Diversity Report                                   | 2  |
|------------------------------------------------------------------------------------------|----|
| Complete and Submit External User Account Request Form                                   | 2  |
| Illinois Authentication Portal                                                           | 2  |
| How to Submit a Completed Supplier Diversity Report                                      | 3  |
| Step 1: Select a utility from the list                                                   | 4  |
| Step 2: Select a document from the list                                                  | 5  |
| Step 3: Upload the completed Supplier Diversity Report form                              | 6  |
| Step 6: Choose a file to upload dialog box                                               | 7  |
| Step 7: Check private information                                                        | 8  |
| Step 8: Finished                                                                         | 9  |
| How to Find a Filing Using a Tracking Number                                             | 10 |
| Step 1: Enter a Tracking Number                                                          | 11 |
| Step 2: View the Filing                                                                  | 12 |
| How to Find a Filing Using a Date Range                                                  | 13 |
| Step 1: Find a Filing Using a Date Range                                                 | 14 |
| Step 2: Date Range Report                                                                | 15 |
| Step 3: View the Filing                                                                  | 16 |
| View a list of all individuals who may submit certain documents type for a given utility | 17 |
| Step 1: List of individuals who may submit documents for a given utility                 | 18 |
| Sten 2: Filers Report                                                                    | 19 |

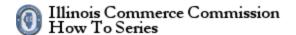

## How to Electronically File a Supplier Diversity Report

The Illinois Commerce Commission has implemented an electronic filing system for accepting documents. The Supplier Diversity Report is accepted using this system. The URL for the website is the following: <a href="https://icc.illinois.gov/efiling/portal/">https://icc.illinois.gov/efiling/portal/</a>.

## Complete and Submit External User Account Request Form

Before you can use the electronic filing portal, you must complete the <u>External User Account Request</u> Form and register for an Illinois Public Account.

releptione service Authority

Central Office Inspection

External User Account Request Form

Form 23A - Annual Report - Incumbents

Form AR-13 - Annual Report of Certain Telecommunications Carriers

#### Illinois Authentication Portal

To file on-line, you must enter username and password in the appropriate fields. If you do not have an username and password (Illinois Public Account), please complete the External User Account Request Form at <a href="https://icc.illinois.gov/forms">https://icc.illinois.gov/forms</a>.

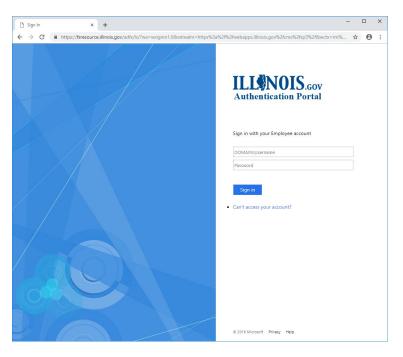

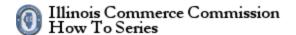

## How to Submit a Completed Supplier Diversity Report

- 1. Start an electronic filing.
- 2. Enter a tracking number to search for a filing.
- 3. View a list of all documents submitted on behalf of this entity.
- 4. View a list of all individuals who may submit certain documents type for a given entity.

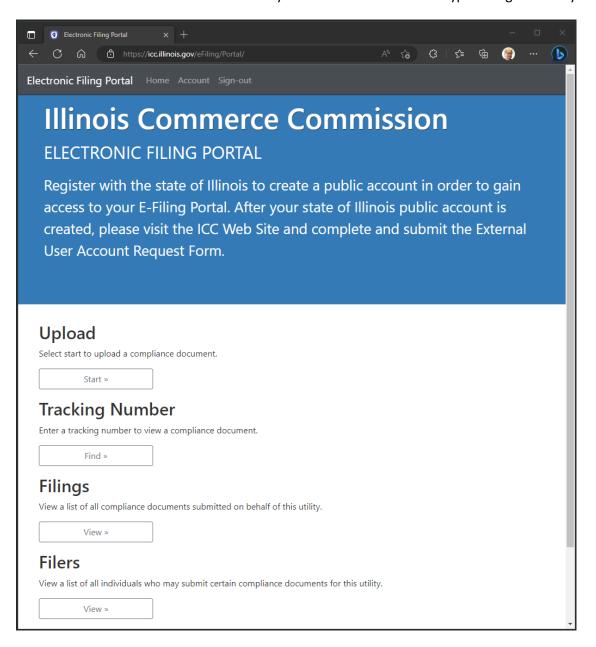

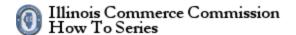

## Step 1: Select a utility from the list

The next step is to select a utility. To perform a filing for a utility, you must be authorized. The utility list shows all utilities under which you may file. If the utility list is empty, please contact the ICC Help Desk at 217-782-9230 so the issue can be investigated and corrected.

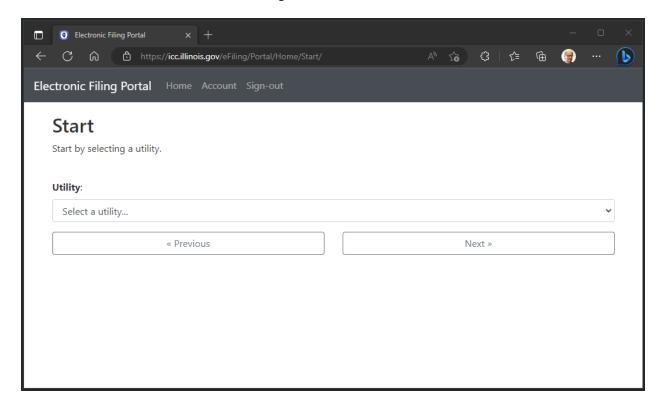

Please note: a filer may be authorized for multiple utilities.

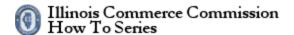

## Step 2: Select a document from the list

The next step is to select a document type. To select a document, you must be authorized. The document type list will show all document types to which you may file for this utility. If the document type list is empty or incorrect, please contact the ICC Help Desk at 217-782-9230 so the issue can be investigated and corrected.

After a utility and document are selected, click the Start button to proceed to the filing wizard.

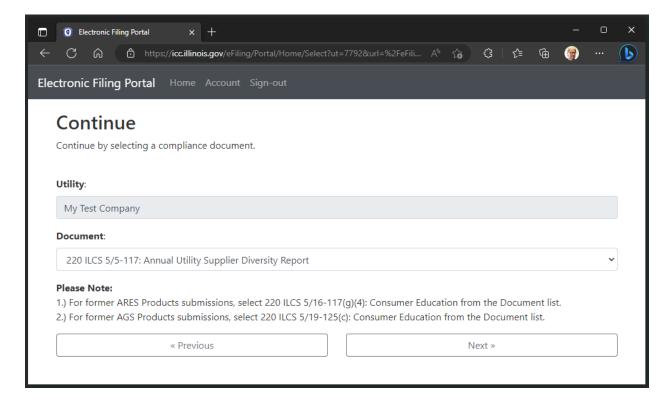

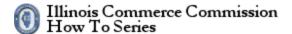

## Step 3: Upload the completed Supplier Diversity Report form

The next step is to upload the completed Supplier Diversity Report form. This form can be found at <a href="https://icc.illinois.gov/odca">https://icc.illinois.gov/odca</a>. To select a document, click the browse button. A dialog box will appear. Navigate to the file on your computer and click it.

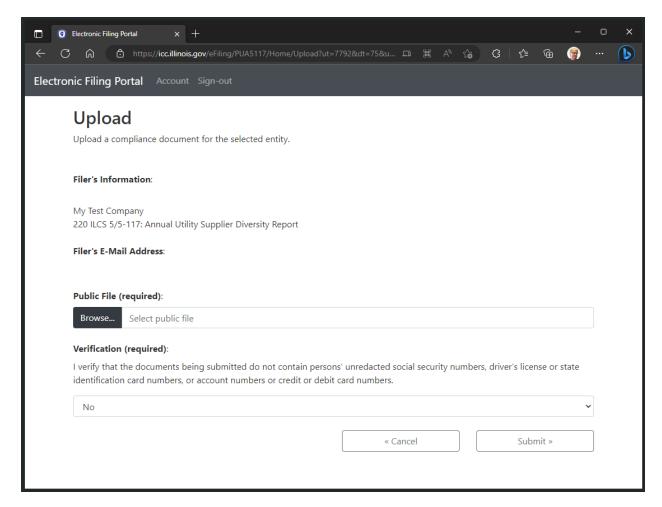

<u>Please Note: Only Adobe Portable Document Format (PDF) may be uploaded.</u>

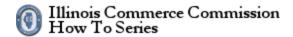

## Step 6: Choose a file to upload dialog box

From the dialog box, choose the file to upload.

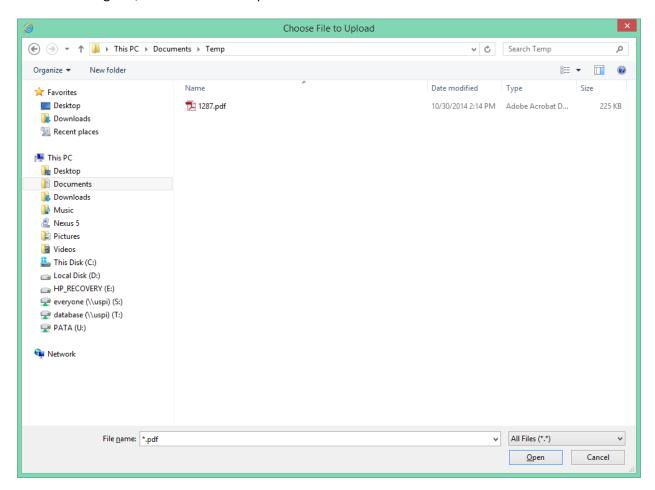

Please Note: Only Adobe Portable Document Format (PDF) may be uploaded.

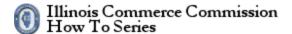

## **Step 7: Check private information**

Once selected, the document field shows the local path for the document. To complete the filing, select an option in the drop-down list under the private information disclaimer. To proceed, click the submit button to upload the document. The cancel button will end the upload and return to the welcome page.

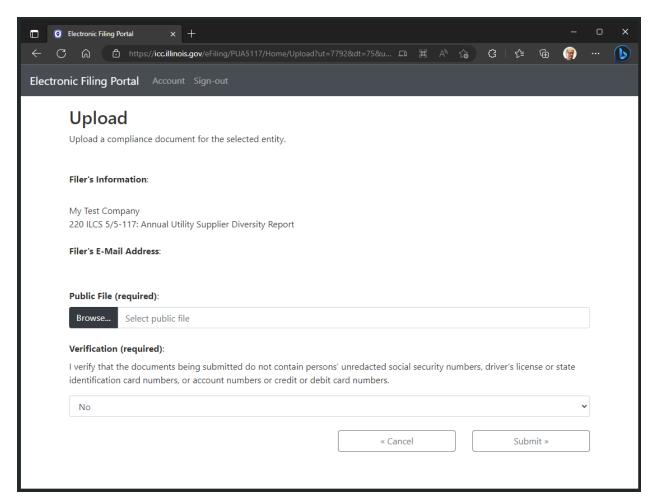

Please Note: Only Adobe Portable Document Format (PDF) may be uploaded.

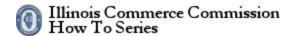

## Step 8: Finished

When the upload is complete, the finish page appears. Please print this page for your records. You may need the tracking number for any inquires related to this filing.

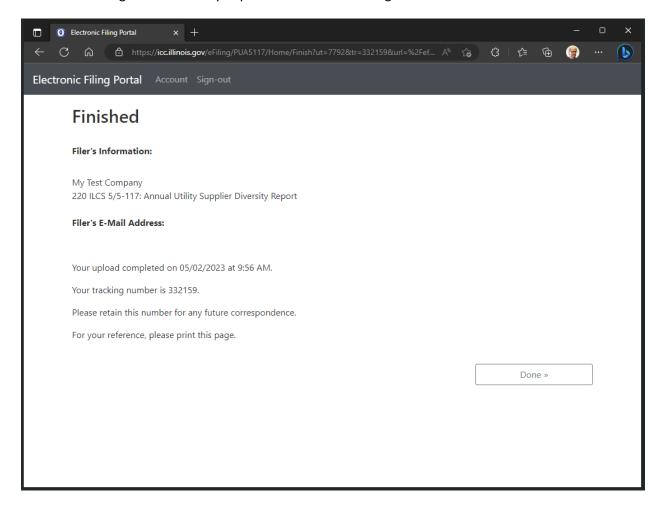

## How to Find a Filing Using a Tracking Number

- 1. Start an electronic filing.
- 2. Enter a tracking number to search for a filing.
- 3. View a list of all documents submitted on behalf of this entity.
- 4. View a list of all individuals who may submit certain documents type for a given entity.

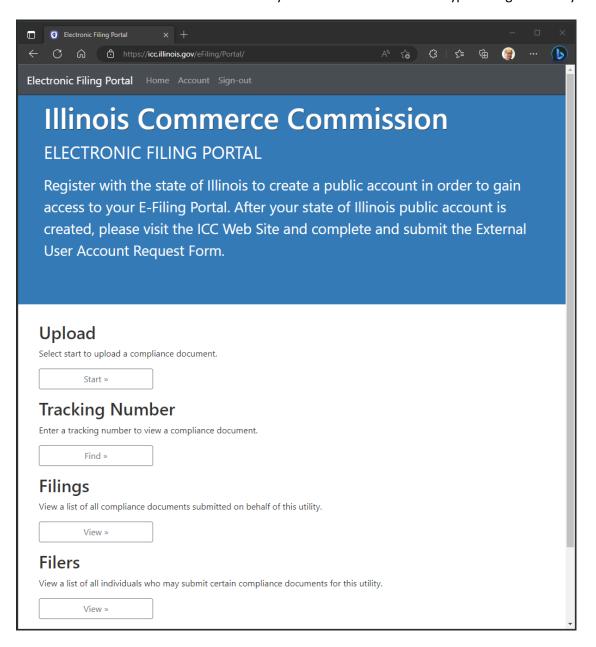

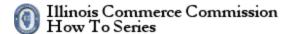

## Step 1: Enter a Tracking Number

On the welcome page, click the Find button under the Tracking Number heading. On the Tracking Number page, select a utility from the drop-down list and enter the track number of the filing in the text box. Click the Next button to submit the request.

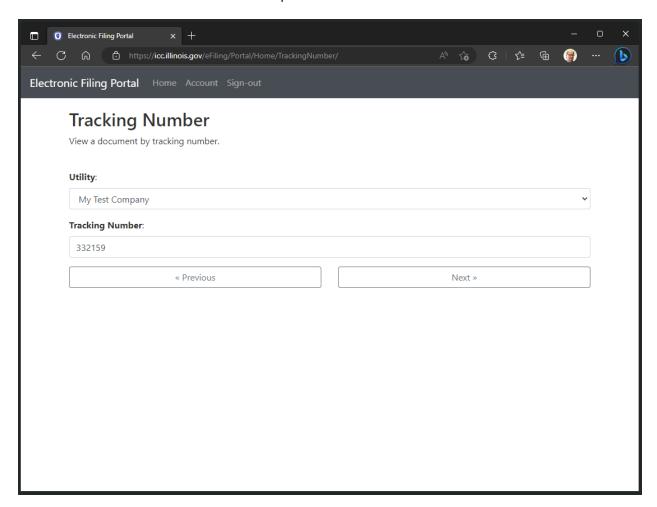

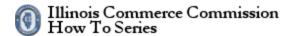

## Step 2: View the Filing

On the tracking number page, all information related to this filing is available.

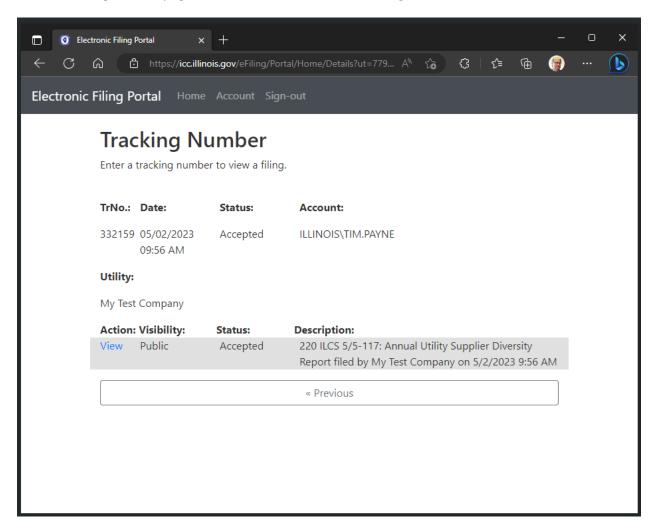

## How to Find a Filing Using a Date Range

- 1. Start an electronic filing.
- 2. Enter a tracking number to search for a filing.
- 3. View a list of all documents submitted on behalf of this entity.
- 4. View a list of all individuals who may submit certain documents type for a given entity.

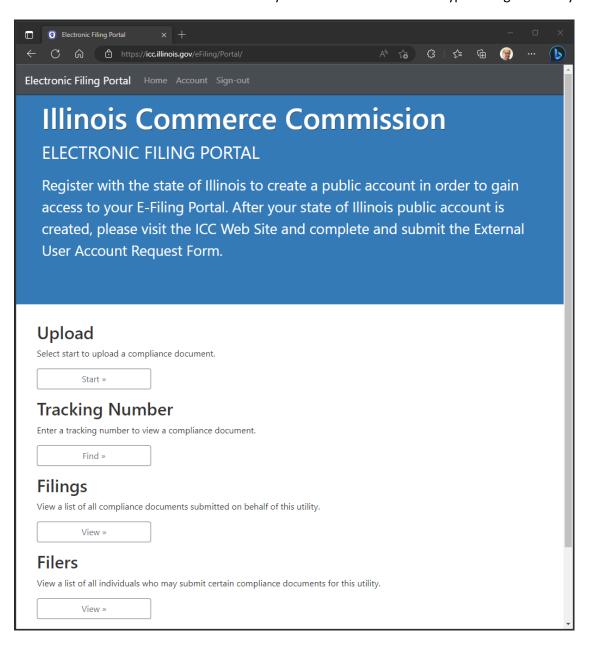

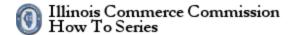

## Step 1: Find a Filing Using a Date Range

On the welcome page, click the View button under the Filings heading. On the Filings page, select a utility and select the date range of the filing using the drop-down lists. Click the Next button to submit the request.

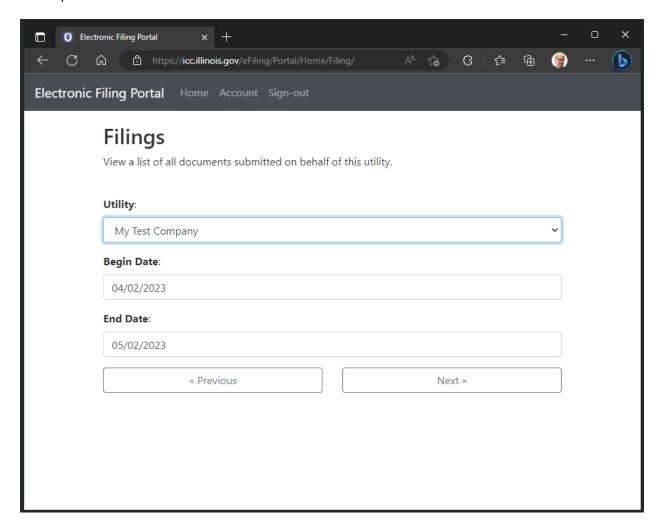

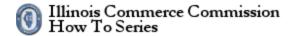

## Step 2: Date Range Report

A list of all filings submitted in the given date range is displayed. Click the tracking number of the filing that you want to view.

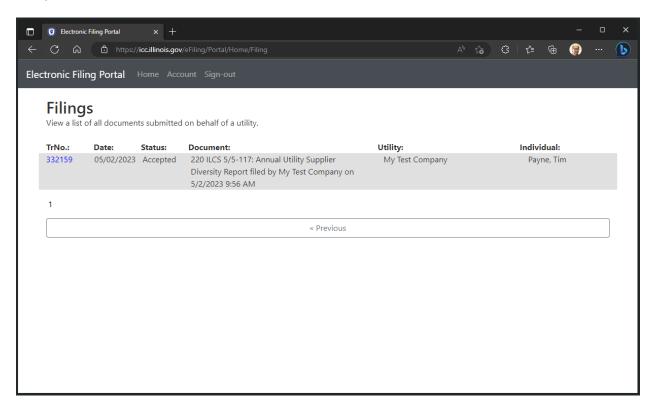

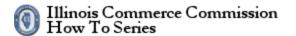

## Step 3: View the Filing

On the tracking number page, all information related to this filing is available.

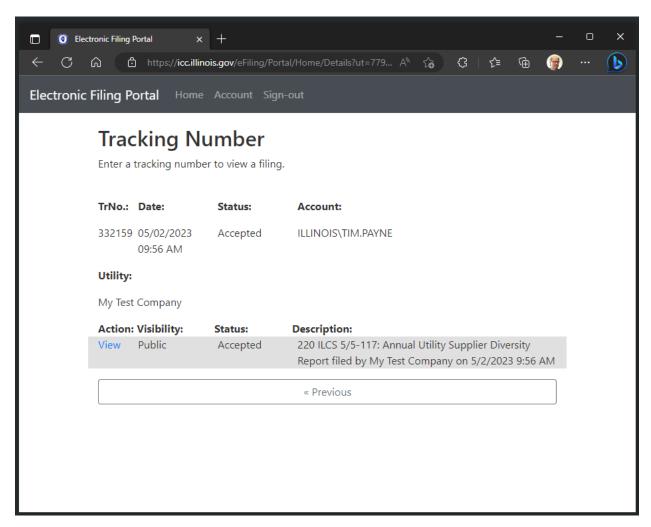

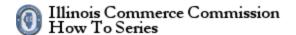

# View a list of all individuals who may submit certain documents type for a given utility

- 1. Start an electronic filing.
- 2. Enter a tracking number to search for a filing.
- 3. View a list of all documents submitted on behalf of this entity.
- 4. View a list of all individuals who may submit certain documents type for a given entity.

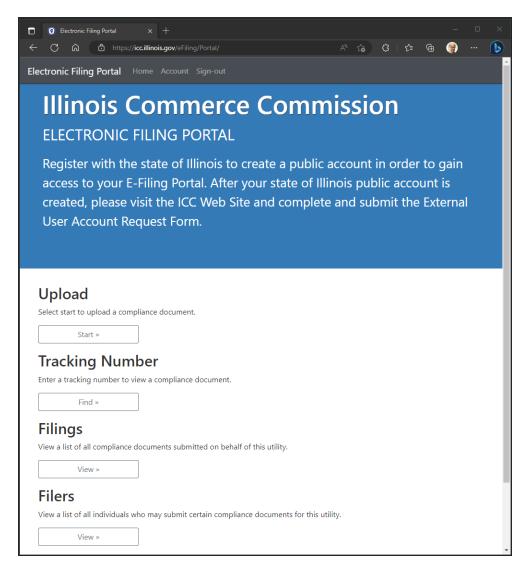

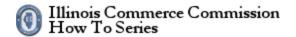

## Step 1: List of individuals who may submit documents for a given utility

On the welcome page, click the View button under the Filers heading. On the Filers page, select a utility from the drop-down list.

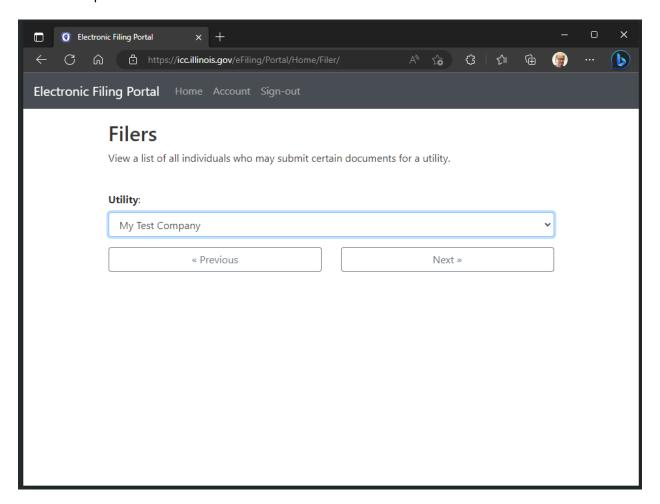

## **Step 2: Filers Report**

A list of all filers by document for a given utility.

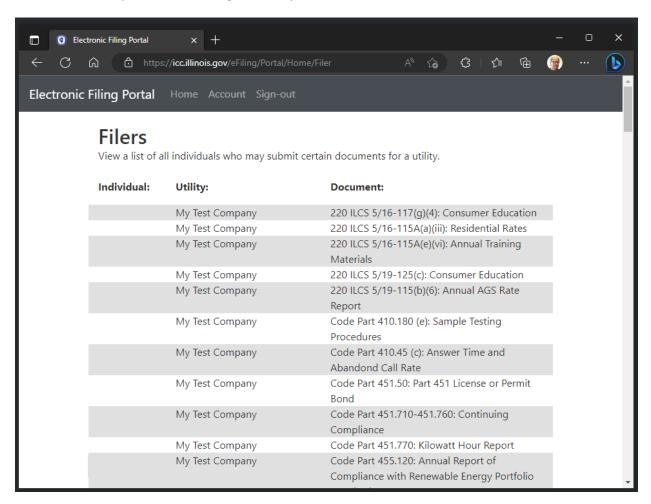

The End.